# Adóbevallás leadása elektronikusan

## Ügyfélkapu regisztráció és bejelentkezés

Első lépésben szükségünk lesz Ügyfélkapu fiókra – ennek a létrehozásához be kell fáradnunk az okmányirodába, és regisztrációt kell kezdeményeznünk. Ebben készségesen fognak nekünk segíteni. Az ügyintézéshez természetesen személyi igazolványra és lakcímkártyára szükség van – az így létrehozott Ügyfélkapu fiók ugyanis hivatalos ügyintézésre alkalmas. Jelenleg hozzávetőlegesen 200 különböző ügyet lehet online intézni.

Hogyha sikeresen regisztráltunk, akkor nyissuk meg az [ugyfelkapu.magyarorszag.hu](https://ugyfelkapu.magyarorszag.hu/) oldalt, és jelentkezzünk be a jobb felső sarokban található bejelentkezés gombra kattintva.

Miután beléptünk, keressük meg a bal oldalon az "Elektronikusan intézhető ügyek" menüpontot, majd az "Adó- és járulékbevallás" menüpontot.

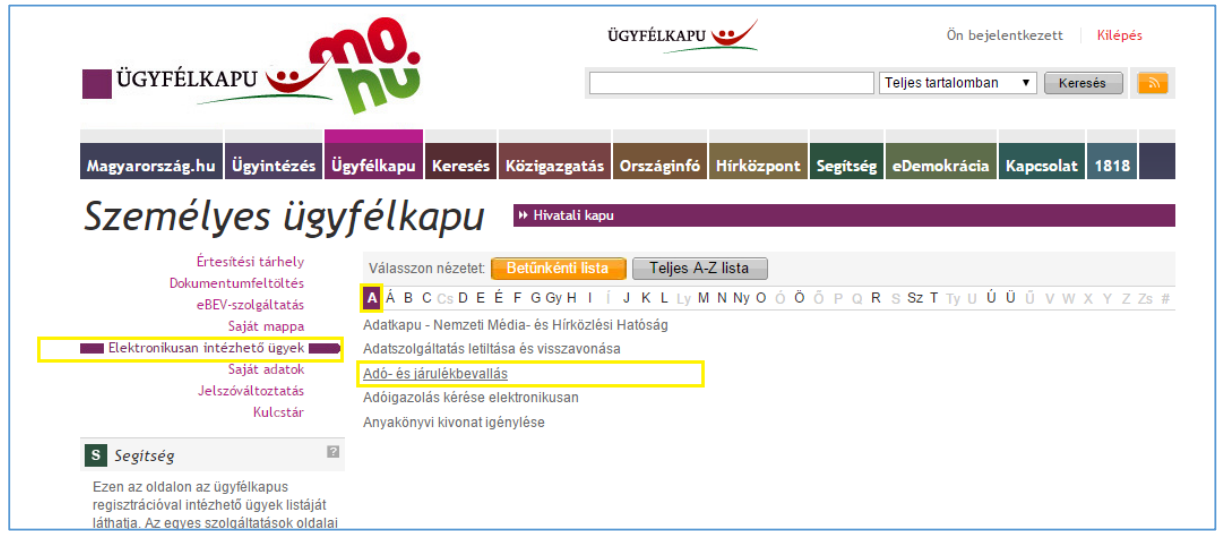

Ha rákattintunk, akkor megjelenik egy rövid útmutatót tartalmazó oldal – ez fontos hivatkozásokat tartalmaz:

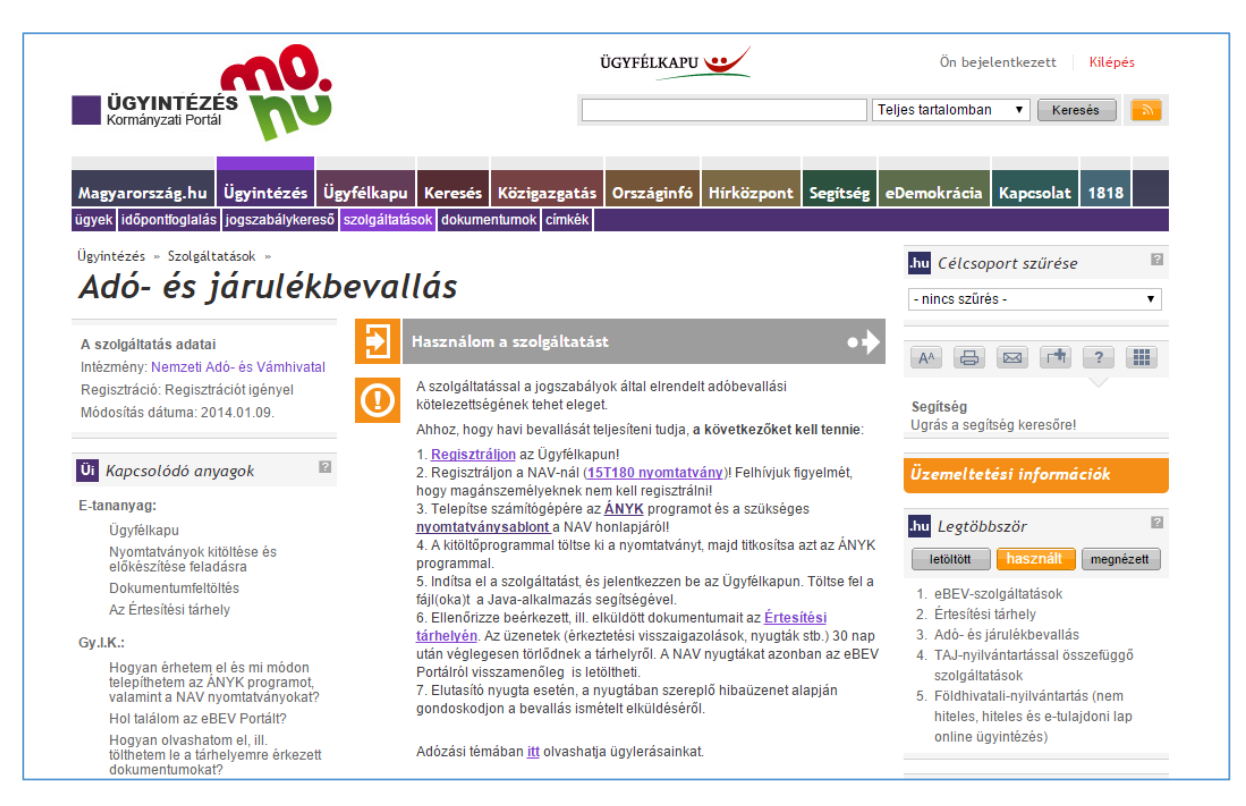

Ezeknek a segítségével beszerezhetjük az AbevJava nevű programot és a hozzá tartozó nyomtatványmodulokat. Az AbevJava program egy nyomtatványkitöltő program, mellyel elvégezhetjük az adóbevallásunk elkészítését.

## Általános Nyomtatványkitöltő program letöltése és telepítése

Mielőtt letöltenénk a programot, ellenőrizzük, hogy van-e Java keretrendszer telepítve a számítógépünkre. A telepített Java keretrendszer minden esetben megjelenik a számítógépre telepített programok listájában.

Hogyha nincs telepítve (vagy nem vagyunk benne biztosak), akkor [a java.com](http://java.com/) weboldalról letölthetjük, majd telepíthetjük a legfrissebb keretrendszer-verziót.

Ha van már Java keretrendszer telepítve a számítógépre, akkor töltsük le és telepítsük az AbevJava ÁNYK programot. A letöltéshez nyissuk meg a következő hivatkozást (ez az alábbi képen látható oldalra visz):

[http://www.nav.gov.hu/nav/letoltesek/nyomtatvanykitolto\\_programok/nyomtatvany\\_apeh/keretpr](http://www.nav.gov.hu/nav/letoltesek/nyomtatvanykitolto_programok/nyomtatvany_apeh/keretprogramok/abevjava_install.html) [ogramok/abevjava\\_install.html](http://www.nav.gov.hu/nav/letoltesek/nyomtatvanykitolto_programok/nyomtatvany_apeh/keretprogramok/abevjava_install.html)

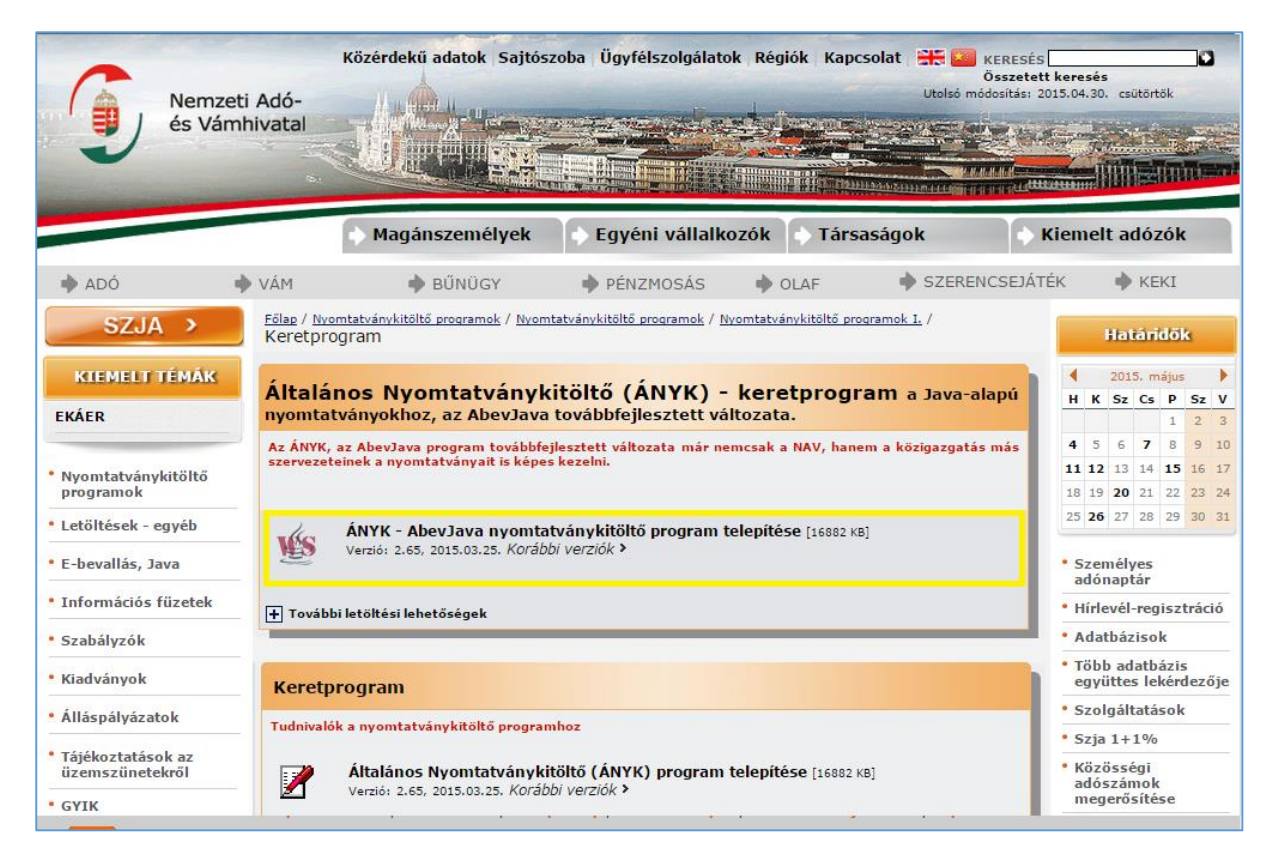

Kattintsunk a sárgával bekeretezett hivatkozásra. A hivatkozás egy JNLP fájlra mutat, amit megnyitva a Java keretrendszer automatikusan letölti az ÁNYK program telepítőjét, és elindítja azt.

A letöltött program futtatása előtt biztonsági kérdés jelenik meg, itt a Run gombra kattintva el fog indulni az ÁNYK program letöltése. Fontos, hogy futtatás előtt mindig ellenőrizzük, hogy a program tényleg a NAV-tól származik-e. Ehhez nézzük meg a sárgával bejelölt hivatkozást.

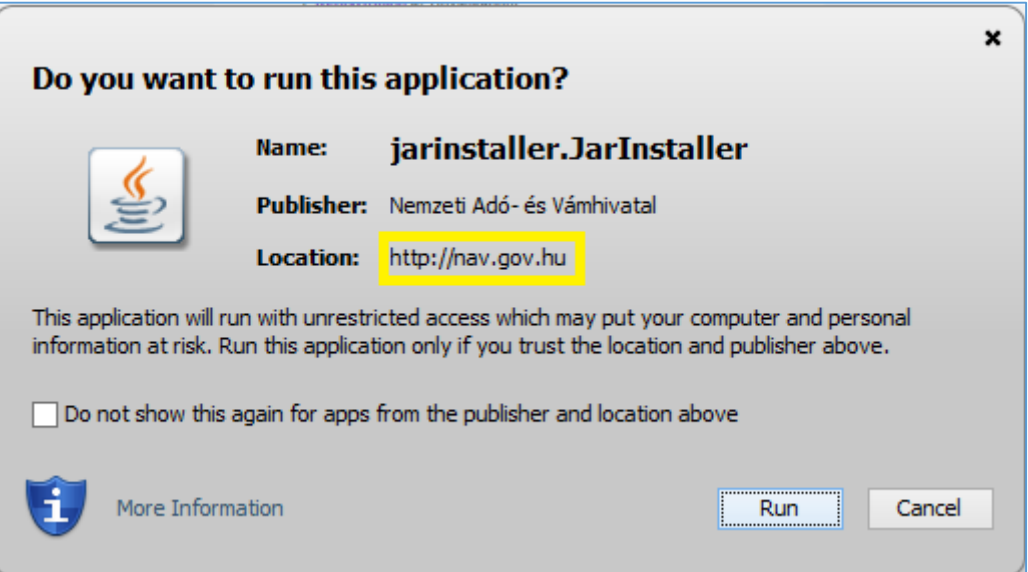

A program telepítése néhány egyszerű lépésből áll, melyen egy telepítő-varázsló vezet végig. Gyakorlatilag a Tovább gombra kell kattintani a telepítés elvégzéséhez – az alábbi képernyőképeken szerepelnek azok az ablakok, ahol érdemi beállítást lehet végezni.

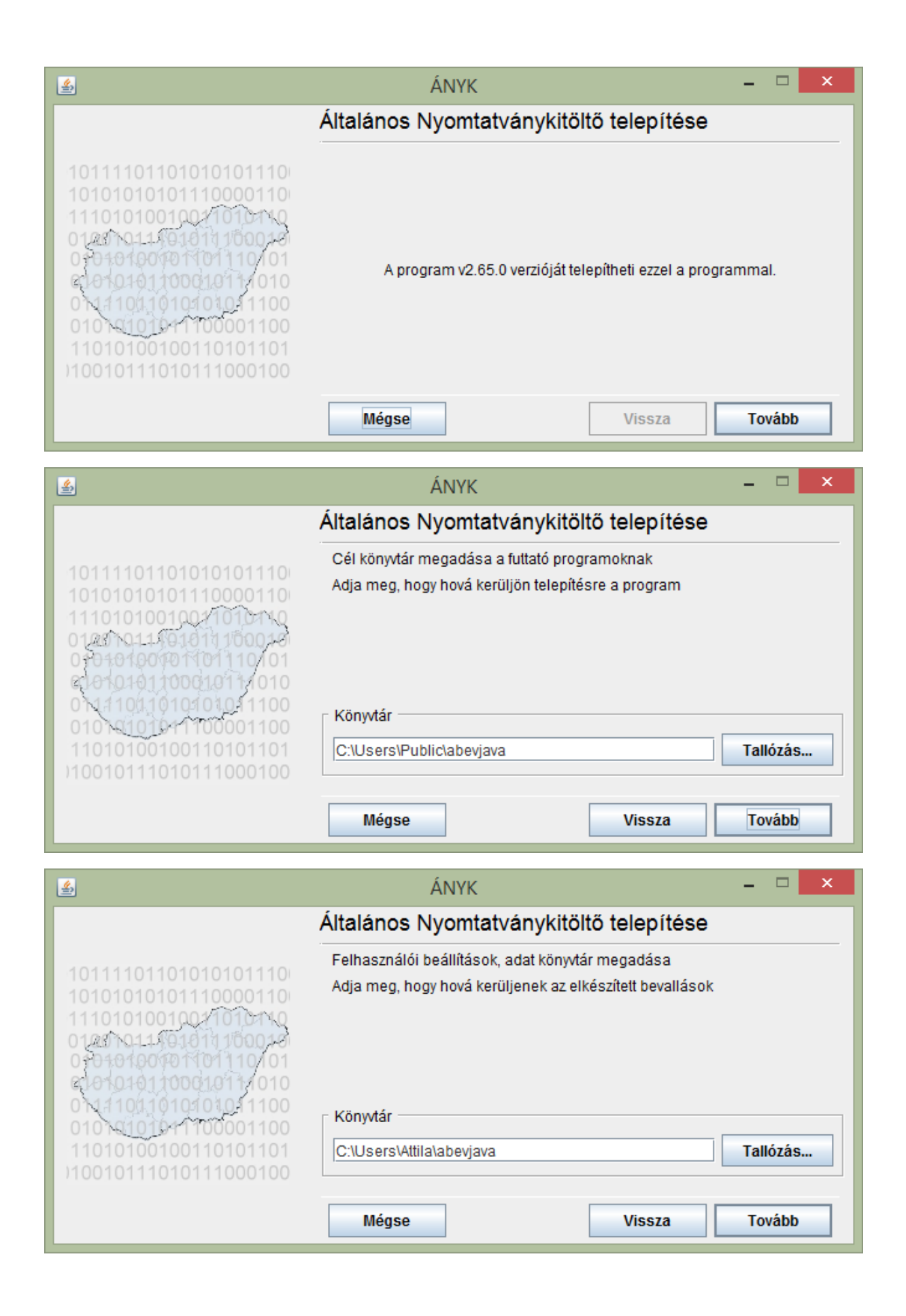

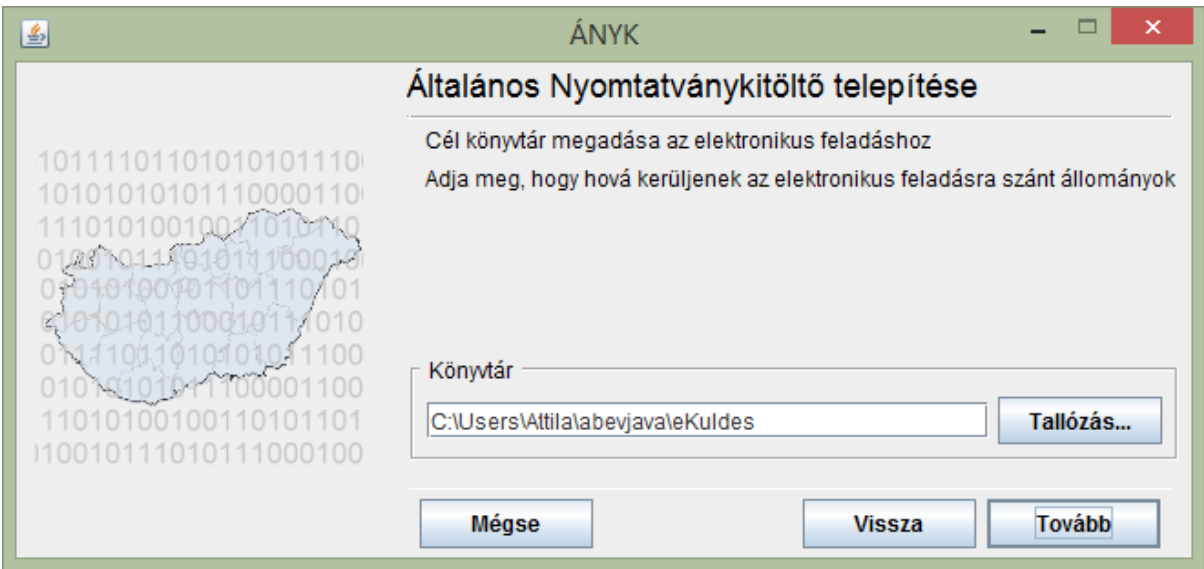

A telepítés befejeztével egy parancsikon kerül az Asztalra, ahonnan el tudjuk indítani a programot.

A program elindítása után az alábbi képernyőt kapjuk:

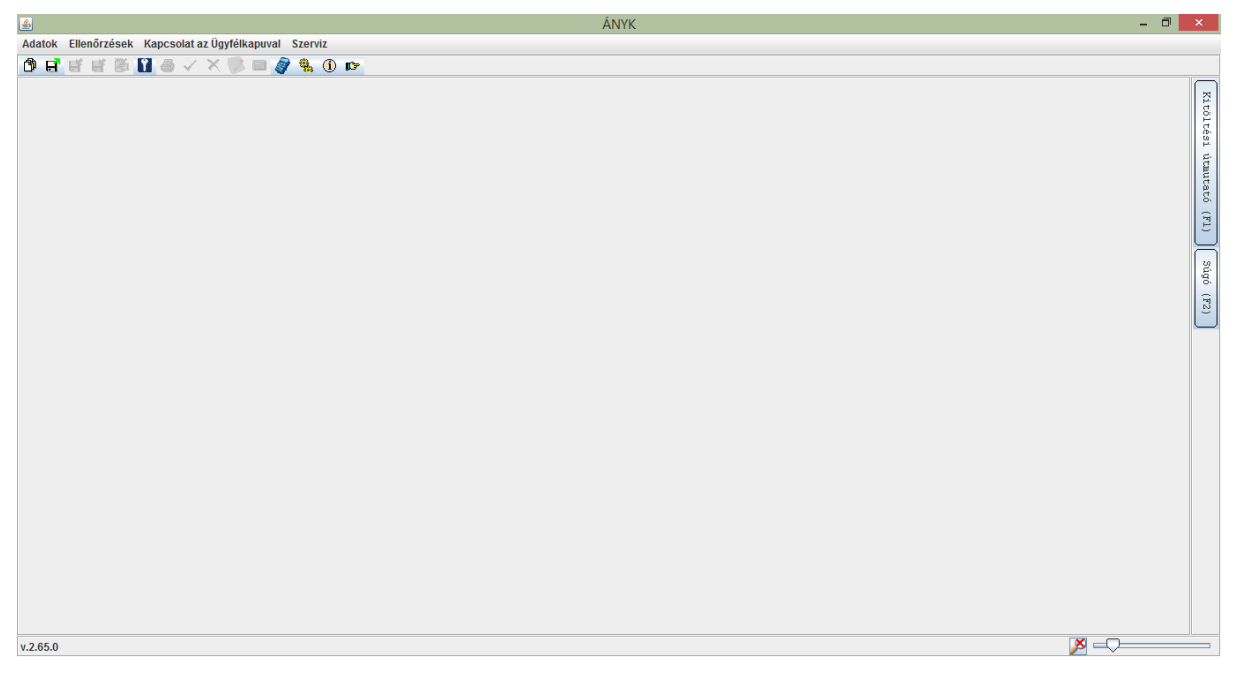

Ha rákattintunk az Új nyomtatvány gombra az eszköztáron, a program felsorolja az összes olyan nyomtatványt, amelyet sikeresen telepítettünk. Hogyha nincs telepített nyomtatvány, akkor a lista üres.

### Nyomtatványok letöltése és telepítése

A program telepítése után adjuk hozzá a programhoz a szükséges nyomtatványokat. Ebben a dokumentumban most a 14EGYSZA nyomtatványt fogjuk használni – amin a közhasznú szervezetek részére történő személyi jövedelemadó 1%-ának felajánlását lehet megtenni. Természetesen többféle nyomtatványt is használhatunk, attól függően, hogy mit szeretnénk kitölteni.

Az nyomtatványok letöltéséhez követtem az Ügyfélkapu által adott rövid leírást. Így eljutottam a következő oldalra:

[http://www.nav.gov.hu/nav/letoltesek/nyomtatvanykitolto\\_programok?complex=false&allprograms](http://www.nav.gov.hu/nav/letoltesek/nyomtatvanykitolto_programok?complex=false&allprograms=true) [=true](http://www.nav.gov.hu/nav/letoltesek/nyomtatvanykitolto_programok?complex=false&allprograms=true)

Itt kiválasztottam, hogy a 14EGYSZA nyomtatványt szeretném letölteni – az nyomtatvány típusának kiválasztása után a weboldal felkínálja az nyomtatvány letöltését:

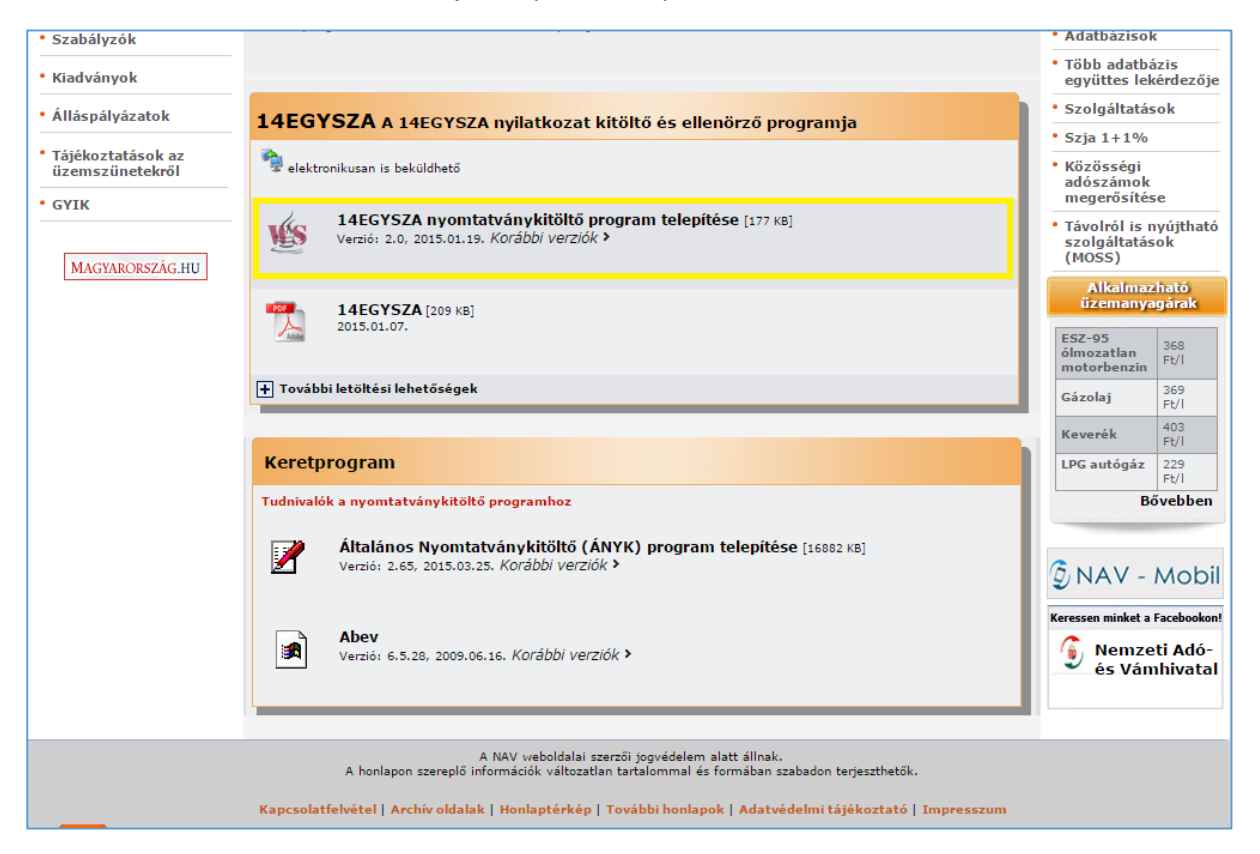

A sárgával jelölt hivatkozás egy JNLP fájlra mutat, amit elindítva a Java keretrendszer letölti az adott nyomtatvány telepítőjét. Az alábbi képernyőképen a telepítő látható – itt semmi mást nem kell tennünk, mint a Tovább gombbal végiglépkedni a telepítőn.

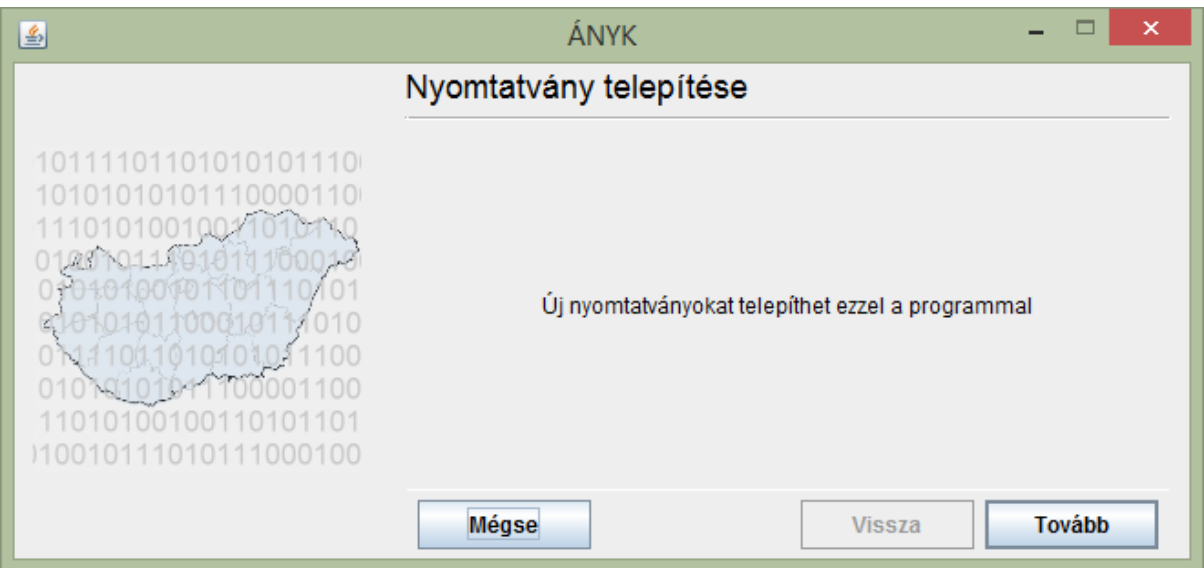

A telepítés befejeztével a telepített nyomtatvány megjelenik az ÁNYK programban a választható sablonok között:

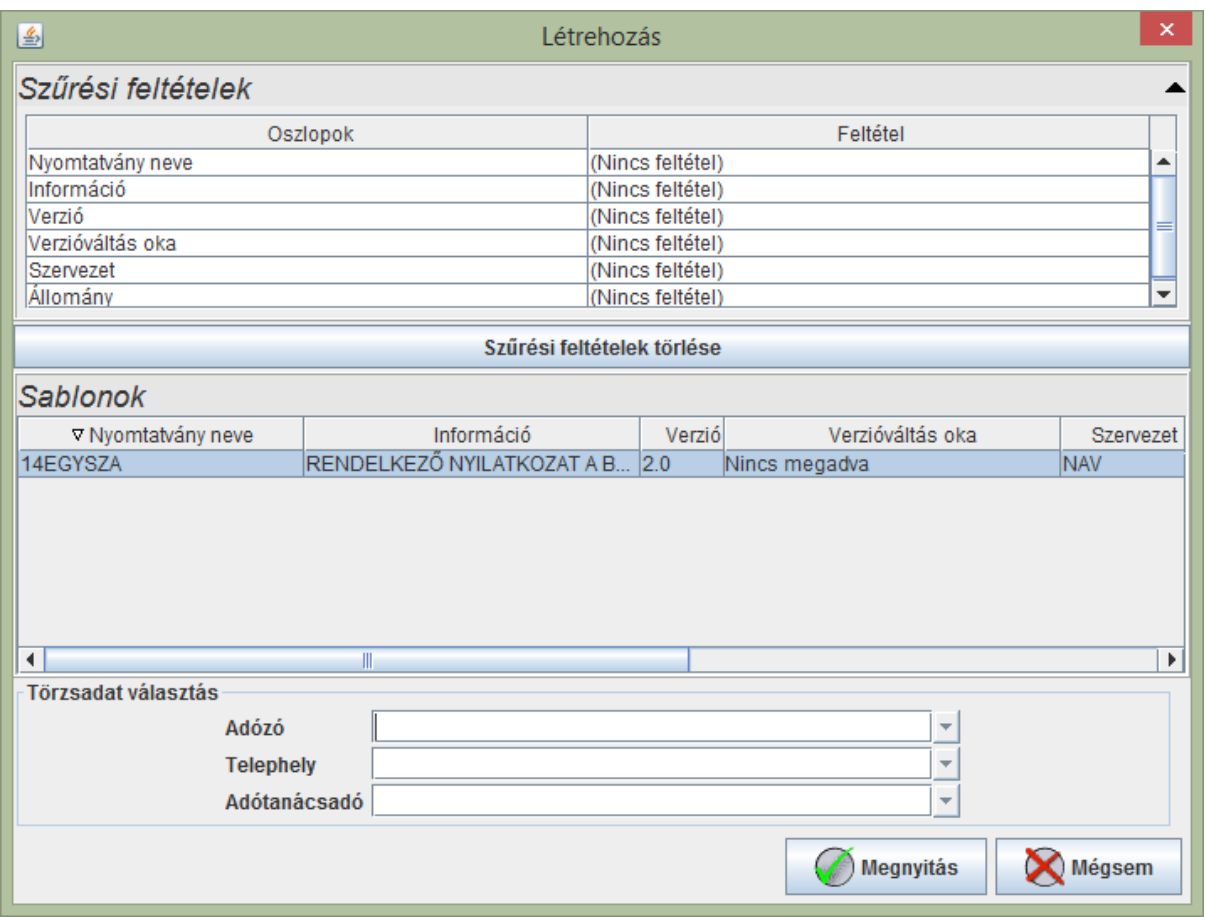

A nyomtatvány kitöltéséhez a fentebb látható ablakban jelöljük ki a kívánt típusú nyomtatványt, majd kattintsunk a Megnyitás gombra.

### Nyomtatvány kitöltése és beküldése

A kitöltéshez nyissuk meg a kívánt nyomtatványt – létrehozhatunk egy újat, vagy egy korábban mentett, félkész nyomtatvány kitöltését is folytathatjuk.

A nyomtatványkitöltés során az ÁNYK program hasznos információkat ad, hogy melyik mezőbe pontosan milyen adatot írjunk, valamint segít az elkészült kitöltés ellenőrzésében is.

A program használatának bemutatásához a 14EGYSZA nyomtatványt fogom használni. A nyomtatvány megnyitása után a nyomtatvány fejezetei (lapjai) között fülek segítségével tudok váltani:

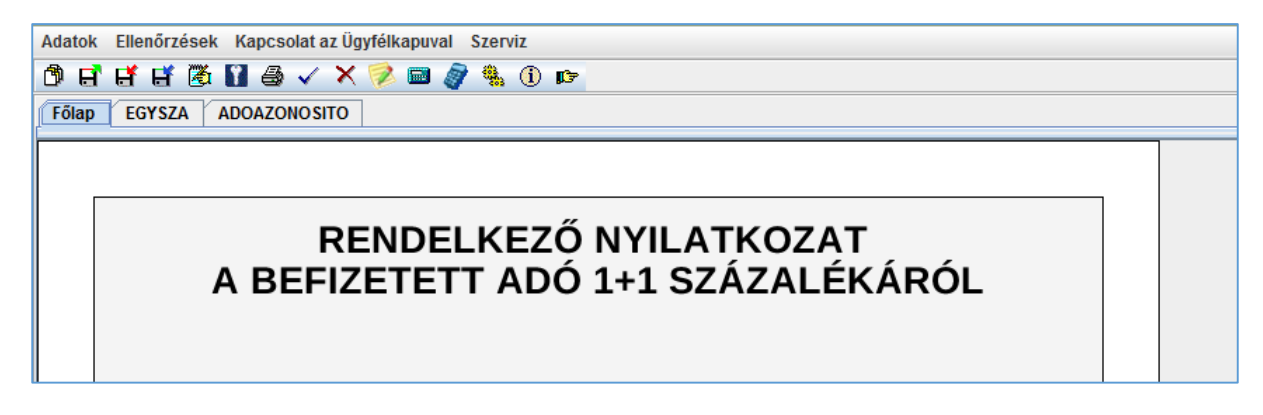

A 14EGYSZA nyomtatványon megadhatom, hogy mely civil szervezetek részére szeretném felajánlani a személyi jövedelemadóm 1+1%-át. A nyomtatvány főlapján megadom, hogy elektronikusan akarom leadni, az EGYSZA nevű lapon megadom a kívánt civil szervezet adószámát, technikai számát. Bizonyos szervezetek adószámmal, mások technikai számmal rendelkeznek. Ezután már csak a saját adószámunkat kell megadni az utolsó lapon.

A kitöltött nyomtatvány leadásához először kattintsunk az Ellenőrzés gombra az eszköztáron. Az ellenőrzés során a program kilistáz minden olyan hibát, hiányosságot és észrevételt, amire jó, ha odafigyelünk. Az ellenőrzés eredménye egy ilyen ablakban jelenik meg:

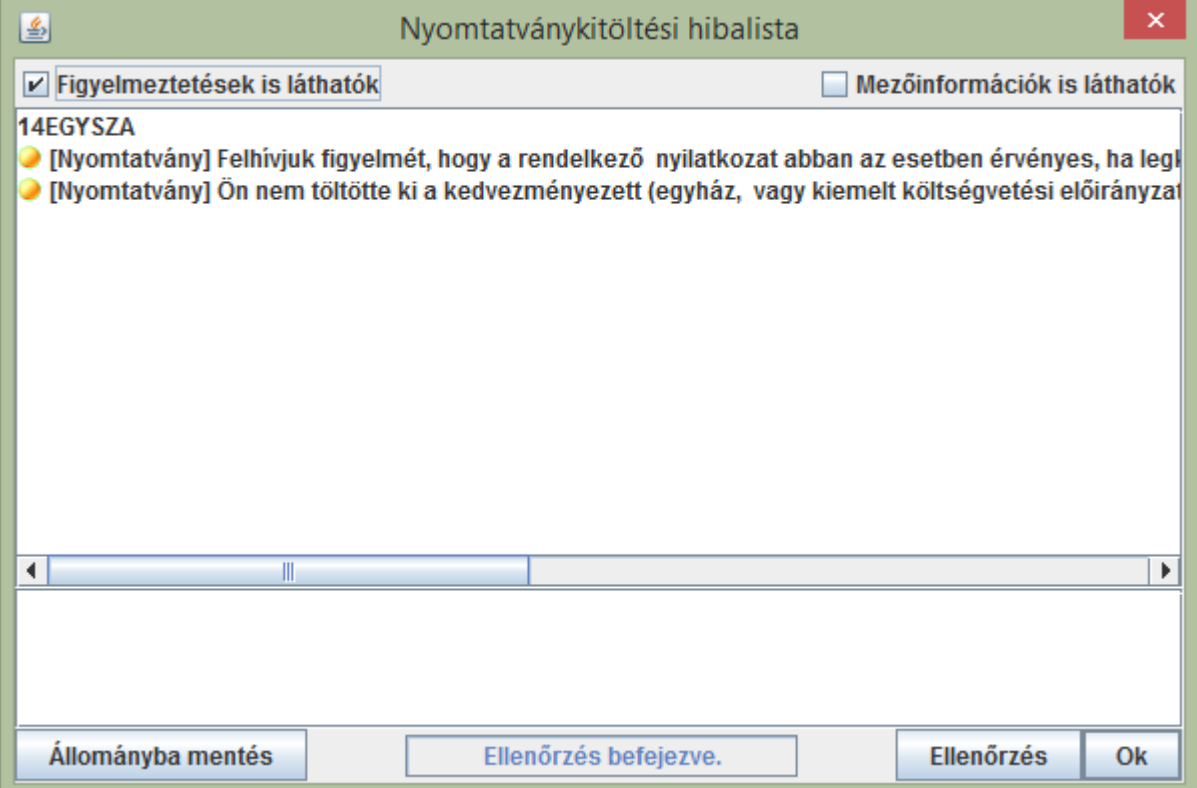

A lista elemeire duplán kattintva a program az érintett mezőhöz navigál.

Hogyha mindent rendben találtunk, akkor nekiláthatunk a nyomtatvány leadásának. Ehhez először kattintsunk a "Kapcsolat az Ügyfélkapuval" menü "Nyomtatvány megjelölése elektronikus beküldésre" gombra. Hogyha nincs hiba a kitöltött nyomtatványban, úgy a program menti a nyomtatványt, és készít belőle egy KR kiterjesztésű fájlt. Innentől kezdve a nyomtatvány nem szerkeszthető. A művelet itt még visszavonható a "Kapcsolat az Ügyfélkapuval" menü "Nyomtatvány megjelölésének visszavonása" menüpontjának kiválasztásával.

Már csak annyi van hátra, hogy feltöltsük a nyomtatványt az Ügyfélkapura. Ehhez kattintsuk a "Kapcsolat az Ügyfélkapuval" menü "Nyomtatvány közvetlen beküldése az Ügyfélkapun keresztül" menüpontjára. Adjuk meg a programnak a belépési adatainkat (ugyanazokat, amivel az Ügyfélkapura is bejelentkeztünk), és kattintsunk a Rendben gombra.

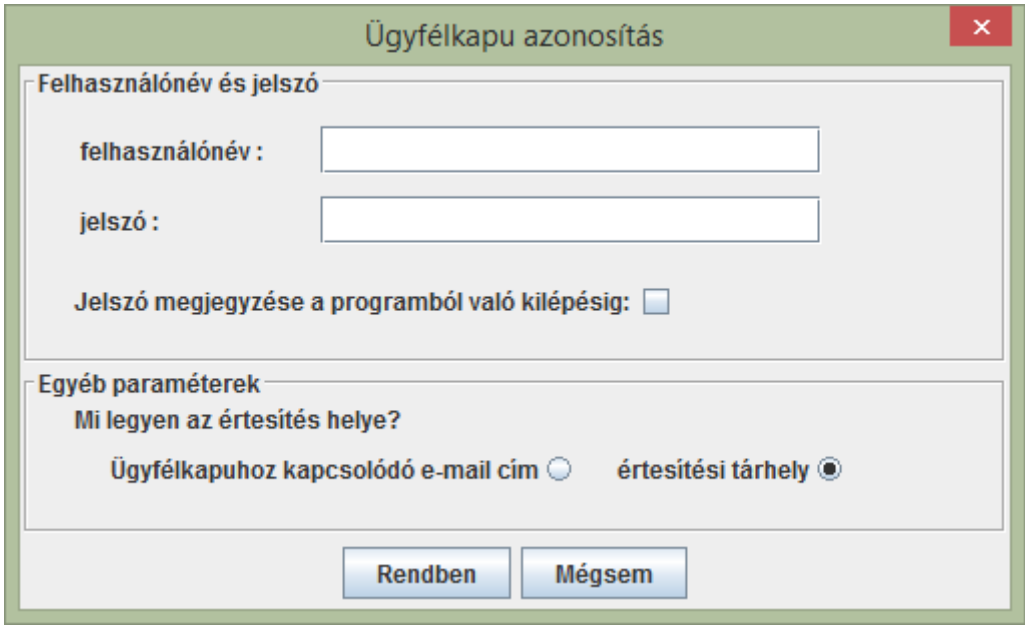

Ezzel a program beadta az Ügyfélkapun a nyomtatványt – ez azzal a lépéssel ekvivalens, mintha postára adtuk volna. A sikeres beküldésről értesítést is kapunk – ez lehet egy e-mail vagy egy üzenet az Ügyfélkapu fiókunk értesítési tárhelyében.